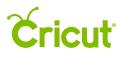

## 7. Inserting images from the Cricut<sup>®</sup> Image Library

## B. Inserting an image

Step 1 To access the Cricut Image Library, click *Images* in the Design Panel on left of the Canvas.

A new window will open so you can view and select images from the Image Library. The Image Library includes Cricut images as well as your own uploaded images. Here, you can browse, search, and filter images.

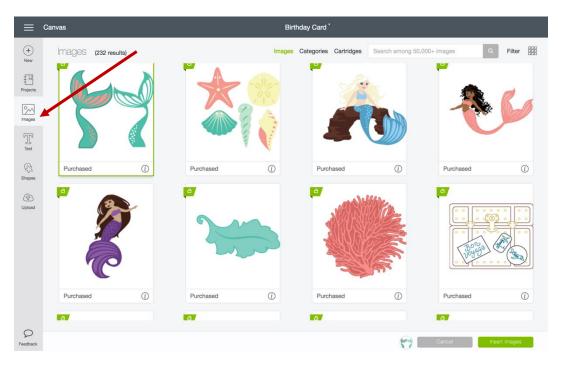

Step 2 On the screen, you will find a variety of image tiles. Click on an Image Tile you would like to insert onto the Canvas. A green border will appear on the tile and the image will be added to your image tray at the bottom of your screen. You can add multiple images at a time.

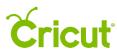

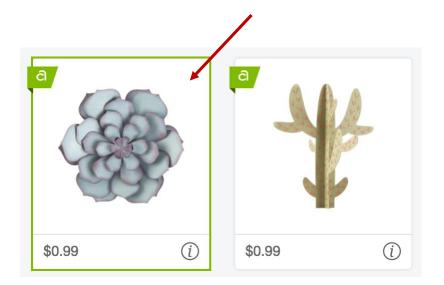

*Tip:* Find more information about an image by clicking the Information Icon. You can now see the name of the image, your level of access, the image number, and its image set (if available). You can also immediately purchase the image if you wish.

*If you would like to view additional images in the cartridge (image set), click on the cartridge name. Images within cartridges usually have a similar design feel.* 

Go back to the image preview by clicking the icon again.

Step 3 Once images are selected, click the Insert Images button to add them to the Canvas.

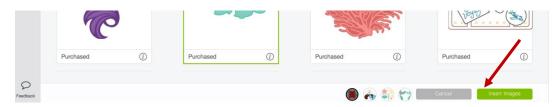

*Tip:* If there's an image in the Image Tray that you no longer need, hover over the image until a red X appears. Clicking on the image will remove it from the tray. Also, if you decide not to add any images to the design screen, you can click Cancel in the bottom right corner of the screen.

Step 4 You can now move and size images to visualize how they'll look on your project.

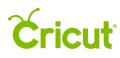

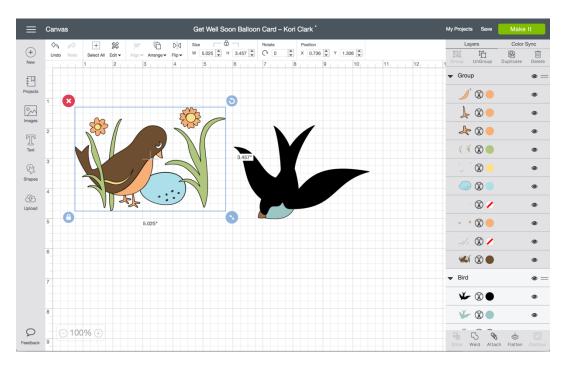

*Tip:* If at any time you would like to view the image details, such as the image name, image ID, or cartridge. Do this from the Layers Panel by clicking on See image information at the top of the panel.

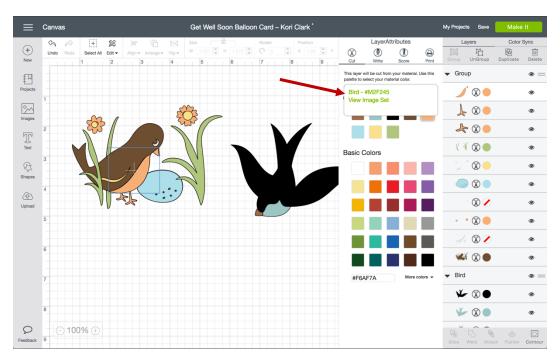

By clicking the image name or ID, you will be taken directly to the Insert Images window where you can reinsert the same image(s) if desired.